## Manuale Segnalante

<span id="page-0-0"></span>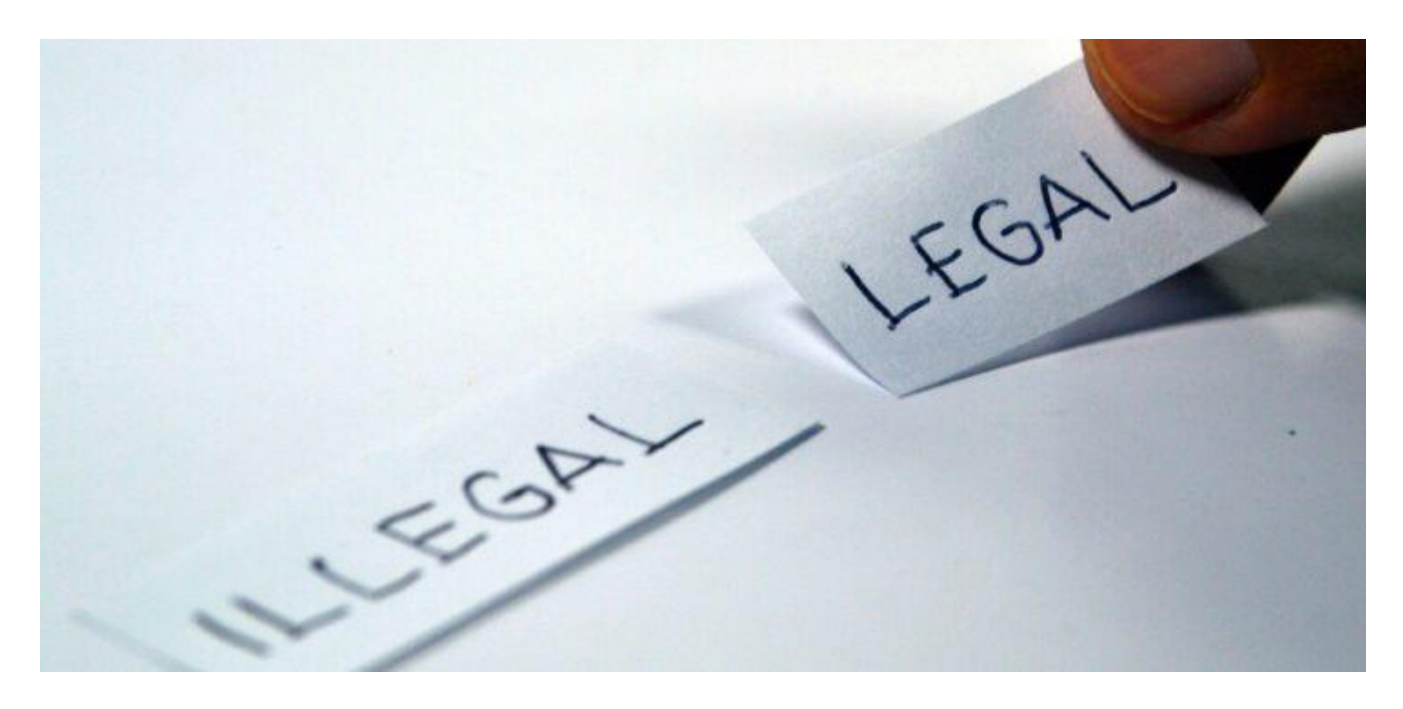

Istruzioni per effettuare una Segnalazione di illeciti "Whistleblowing" e seguirne lo stato di lavorazione (D. Lgs. 24 del 10 marzo 2023)

*Aggiornato al 7 dicembre 2023*

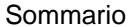

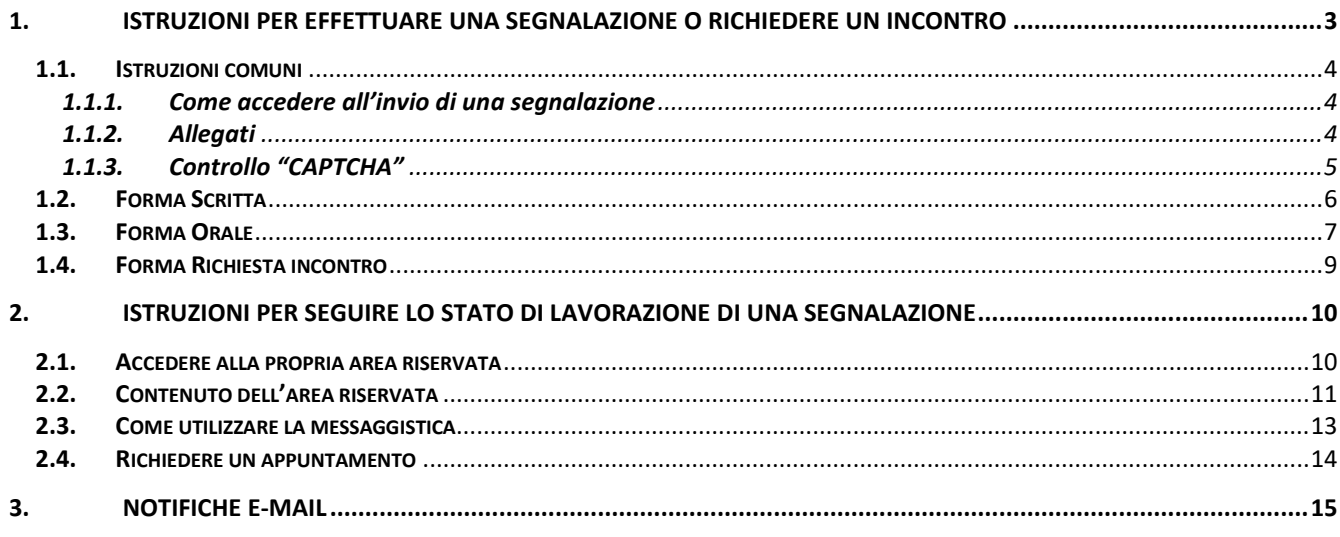

#### <span id="page-2-0"></span>**1. ISTRUZIONI PER EFFETTUARE UNA SEGNALAZIONE O RICHIEDERE UN INCONTRO**

Una Segnalazione di illeciti "Whistleblowing" può essere effettuata:

- in forma **scritta** compilando l'apposito modulo
- in forma **orale** compilando l'apposito modulo completo della registrazione vocale
- in forma **orale** mediante la richiesta di un **incontro diretto** con il Gestore delle Segnalazioni

#### **IMPORTANTE:**

Al termine della Segnalazione "**Scritta**" "**Orale**" e della "**Richiesta incontro**" il Software rilascerà le credenziali che ti permetteranno di accedere alla Tua area riservata per:

- verificare lo stato di lavorazione della Tua Segnalazione;
- dialogare con il Gestore delle Segnalazioni (qualora fosse necessario o ritenuto opportuno).

### **Conserva con cura queste credenziali perché non possono essere recuperate in alcun modo!**

# Esempio<br>Segnalazione Whistleblowing

Modulo per la segnalazione Whistleblowing per il settore privato

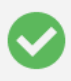

# Segnalazione Whistleblowing inviata con successo!

Di seguito ecco i dati per poter accedere in futuro alla segnalazione appena effettuata, così da vederne lo stato di avanzamento. Ti consigliamo di salvare i seguenti dati in un posto sicuro, e di non condividerli.

Nel caso che tu abbia inserito la tua e-mail, riceverai a breve un riepilogo della nuova segnalazione appena effettuata.

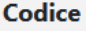

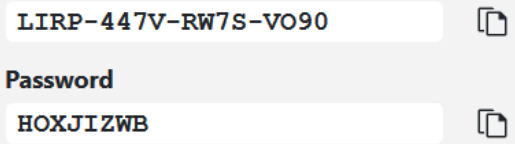

#### <span id="page-3-1"></span><span id="page-3-0"></span>**1.1.Istruzioni comuni**

**1.1.1.Come accedere all'invio di una segnalazione** Selezionare "**Invia una Segnalazione**"

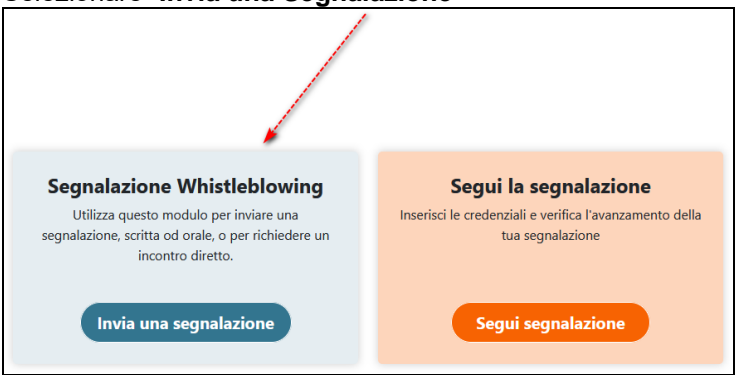

e successivamente la forma "Scritta", "Orale" o "Richiesta incontro":

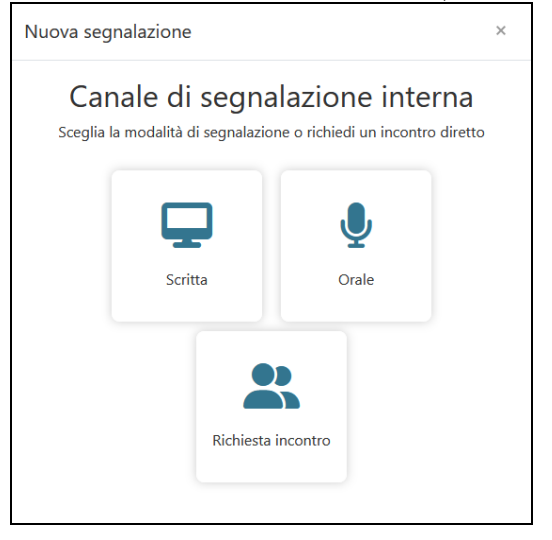

#### <span id="page-3-2"></span>**1.1.2.Allegati**

Nelle fasi di presentazione di una Segnalazione/Richiesta incontro e nella funzione di Messaggistica puoi aggiungere degli allegati a supporto della Tua Segnalazione.

Prima di aggiungere gli allegati eliminare le informazioni personali, esempio:

- ✓ posizionarsi nella cartella in cui è contenuto il file da allegare
- ✓ posizionale il mouse su file e cloccare con il tasto destro del mouse
- ✓ selezionare Proprietà, poi Dettagli, poi Rimuovi proprietà e informazioni personali poi selezionare Rimuovi dal file le proprietà seguenti, poi Seleziona tutto, poi OK

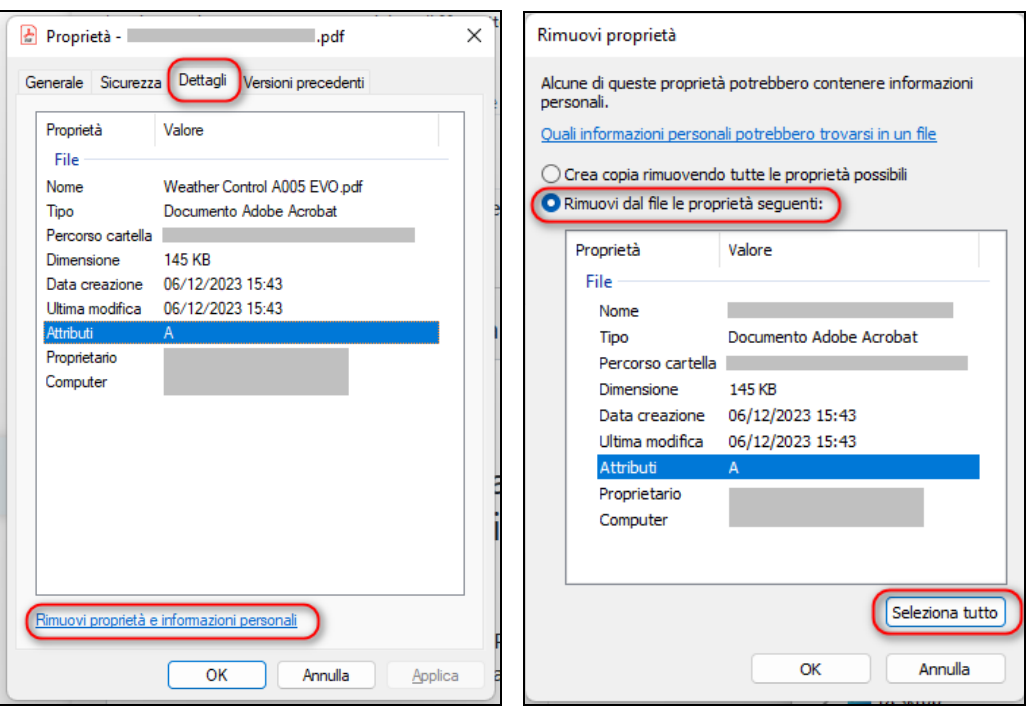

#### <span id="page-4-0"></span>**1.1.3.Controllo "CAPTCHA"**

Nella parte finale di una Segnalazione/Richiesta incontro è presente il controllo "CAPTCHA", qualora non venga spuntato automaticamente come in questo caso:

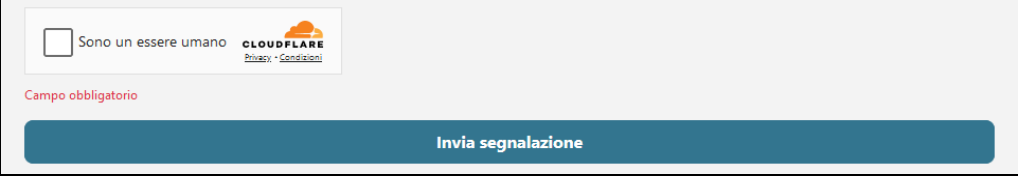

Selezionare il rettangolo ed attendere la validazione, successivamente si può procedere con l'invio della Segnalazione:

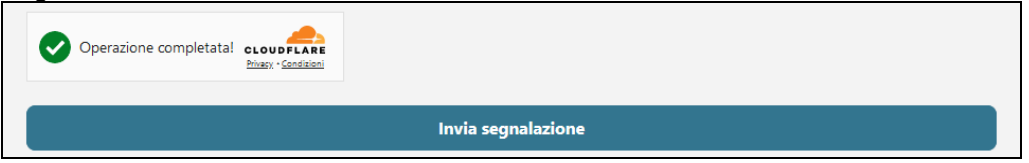

#### <span id="page-5-0"></span>**1.2.Forma Scritta**

Verrà visualizzato il "Modulo per la segnalazione Whistleblowing - **Scritta**" che il Segnalante avrà cura di compilare in ogni sua parte.

#### **Precisazioni:**

- I campi contrassegnati con **\*** (asterisco) sono campi obbligatori

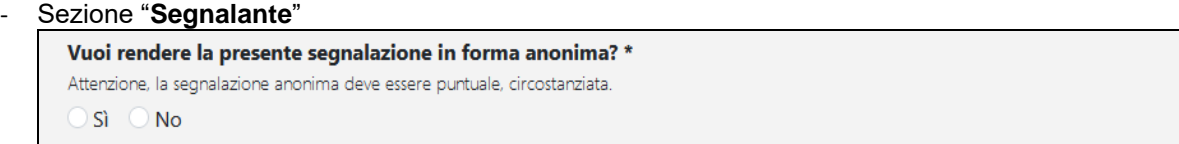

Selezionando "**Si**" il Segnalante non comunica le proprie generalità e rimarrà "anonimo".

#### Selezionando "**No**" il Segnalante comunica le proprie generalità:

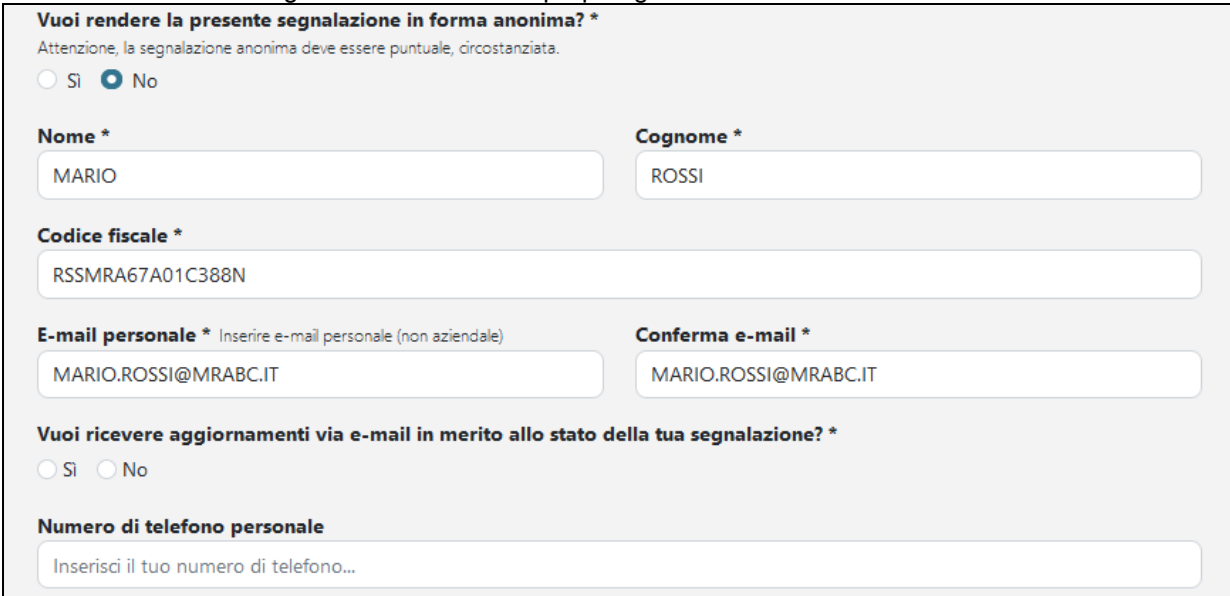

Nota:

- ✓ comunicando l'indirizzo e-mail personale si potrà scegliere di ricevere le notifiche via e-mail sullo stato di avanzamento della segnalazione;
- ✓ le generalità comunicate saranno protette e visibili solo dal Gestore delle Segnalazioni.

#### - Sezione "**Violazione**"

Descrizione circostanziata del fatto \*

Descrivere nel modo più completo possibile la violazione che si intende segnalare.

#### <span id="page-6-0"></span>**1.3.Forma Orale**

Verrà visualizzato il "Modulo per la segnalazione Whistleblowing - **Orale**" che il Segnalante avrà cura di compilare in ogni sua parte.

#### **Precisazioni:**

- I campi contrassegnati con **\*** (asterisco) sono campi obbligatori
	- Seleziona "**Consenti**" per abilitare il microfono Consentire a whistleblowing.dataservices.it di utilizzare il microfono? & Microfono (Realtek(R) Audio) Ricorda questa scelta Consenti Blocca

#### - Sezione "**Segnalante**"

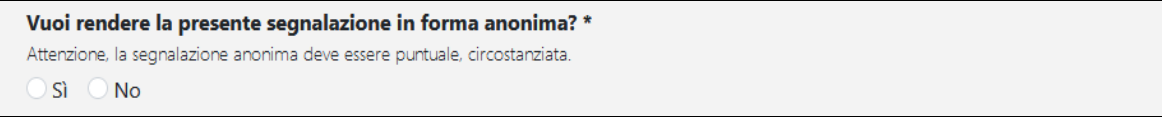

Selezionando "**Si**" il Segnalante non comunicherà le proprie generalità e rimarrà "anonimo".

Selezionando "**No**" il Segnalante comunicherà le proprie generalità:

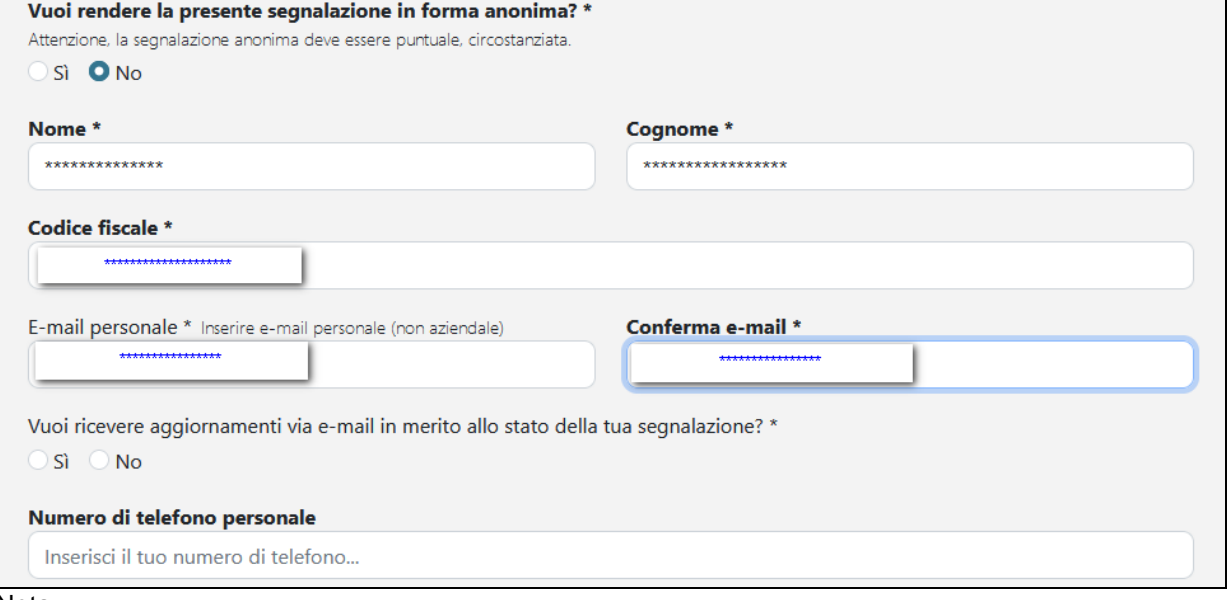

Nota:

- ✓ comunicando l'indirizzo e-mail personale potrai scegliere di ricevere le notifiche via e-mail sullo stato di avanzamento della segnalazione;
- ✓ le generalità comunicate saranno protette e visibili solo dal Gestore delle Segnalazioni.

#### - Sezione "**Violazione**"

Selezionare il simbolo del microfono per procedere con la registrazione vocale:

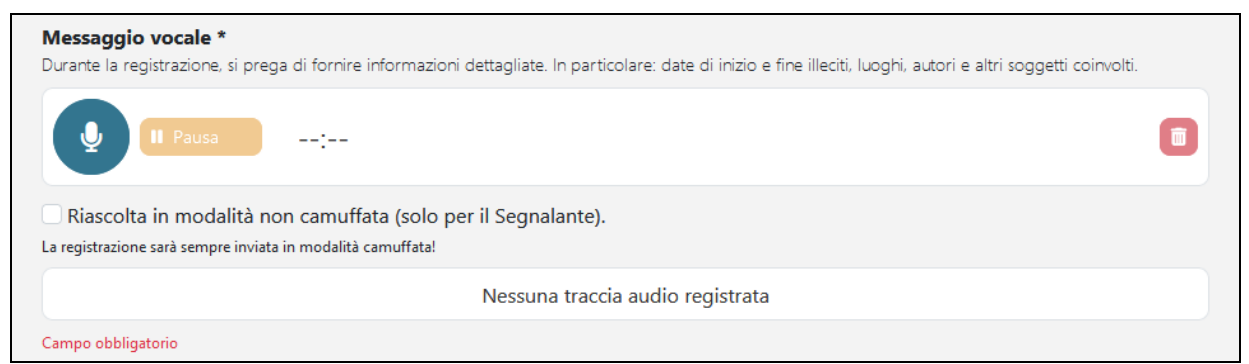

Descrivere nel modo più completo possibile la violazione che si intende segnalare.

Nota:

✓ Puoi selezionare "Pausa" per interrompere temporaneamente la regsitrazione, poi Riprendi per proseguira con la registrazione:

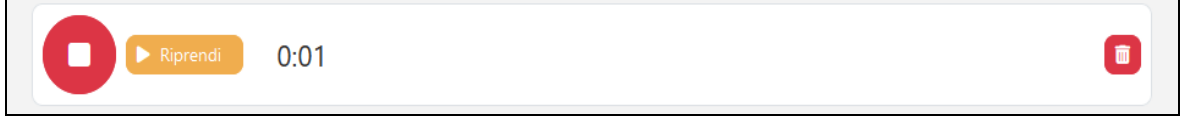

✓ Con Termina e conferma salvi la registrazione:

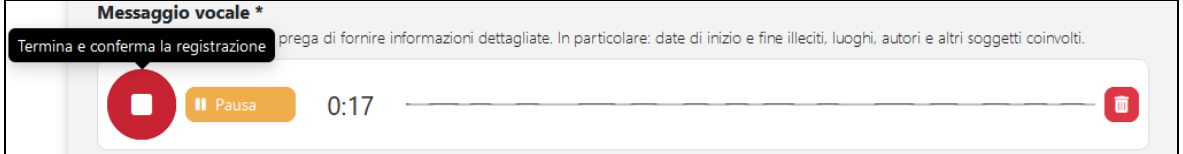

✓ La registrazione verrà sempre cifrata, per riascoltarla "non cifrata" seleziona questa funzione:

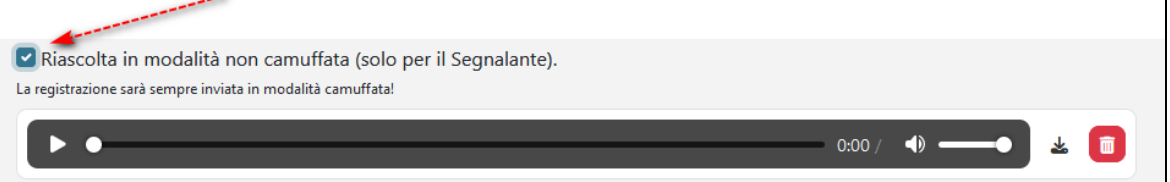

#### <span id="page-8-0"></span>**1.4.Forma Richiesta incontro**

Verrà visualizzato il "Modulo per la segnalazione Whistleblowing – **Richiesta incontro**" che il Segnalante avrà cura di compilare in ogni sua parte.

#### **Precisazioni:**

- I campi contrassegnati con **\*** (asterisco) sono campi obbligatori
- Sezione "**Segnalante**" La compilazione è obbligatoria con l'indicazione di tutte le generalità
- Sezione "**Richiesta incontro**"

Richiesta incontro Inserisci le seguenti informazioni per richiedere un incontro Indica la tua disponibilità \*

Indica delle date nella quali saresti disponibile per effettuare l'incontro diretto con il Gestore delle Segnalazioni. Quanto comunicato potrà essere in seguito variato e/o confermato, anche tramite la funzione di messaggistica integrata nel Software.

#### <span id="page-9-0"></span>**2. ISTRUZIONI PER SEGUIRE LO STATO DI LAVORAZIONE DI UNA SEGNALAZIONE**

#### Accedendo all'area "**Segui Segnalazione**" potrai:

- verificare lo stato di lavorazione della Tua Segnalazione;
- richiedere un incontro (qualora Tu lo ritenga opportuno)
- dialogare con il Gestore delle Segnalazioni tramite lo strumento di messaggistica (rispondere a richieste di chiarimenti avanzate da Gestore delle Segnalazioni, fornire ulteriori allegati).

#### <span id="page-9-1"></span>**2.1.Accedere alla propria area riservata**

Seleziona "**Segui Segnalazione**"

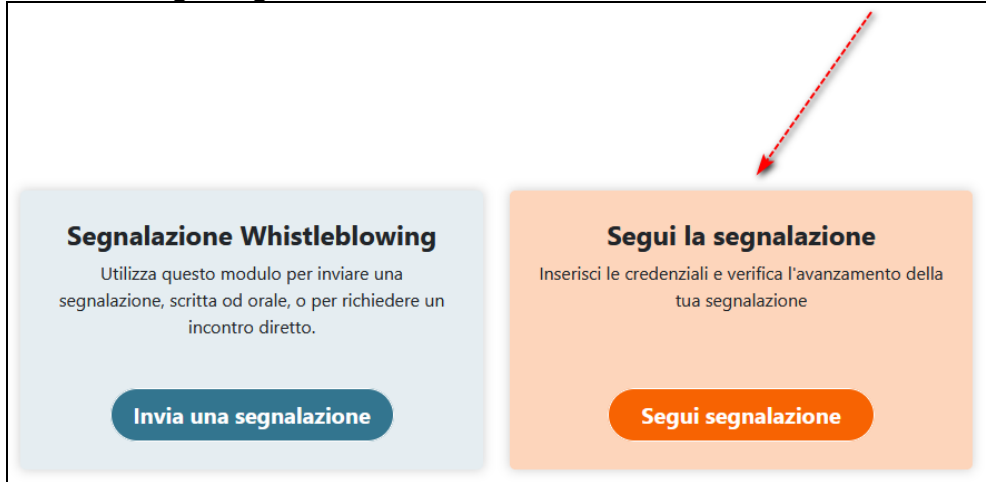

Imposta le credenziali fornite al termine della Segnalazione "**Scritta**" "**Orale**" o della "**Richiesta incontro**":

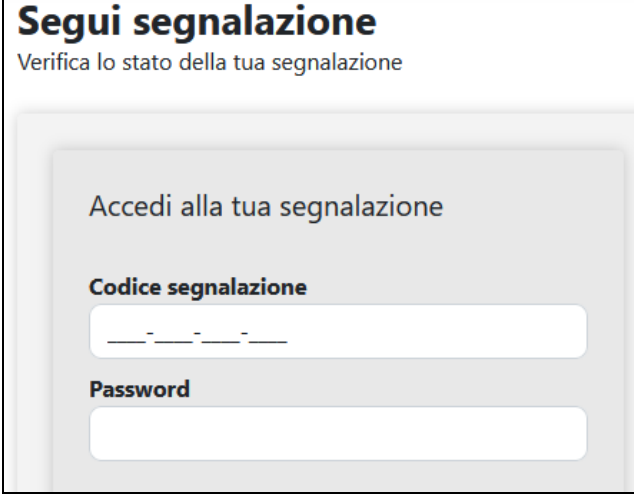

#### <span id="page-10-0"></span>**2.2.Contenuto dell'area riservata**

Accederai alla Tua area riservata nella quale saranno visibili tutti gli stati di lavorazione della Segnalazione, esempio:

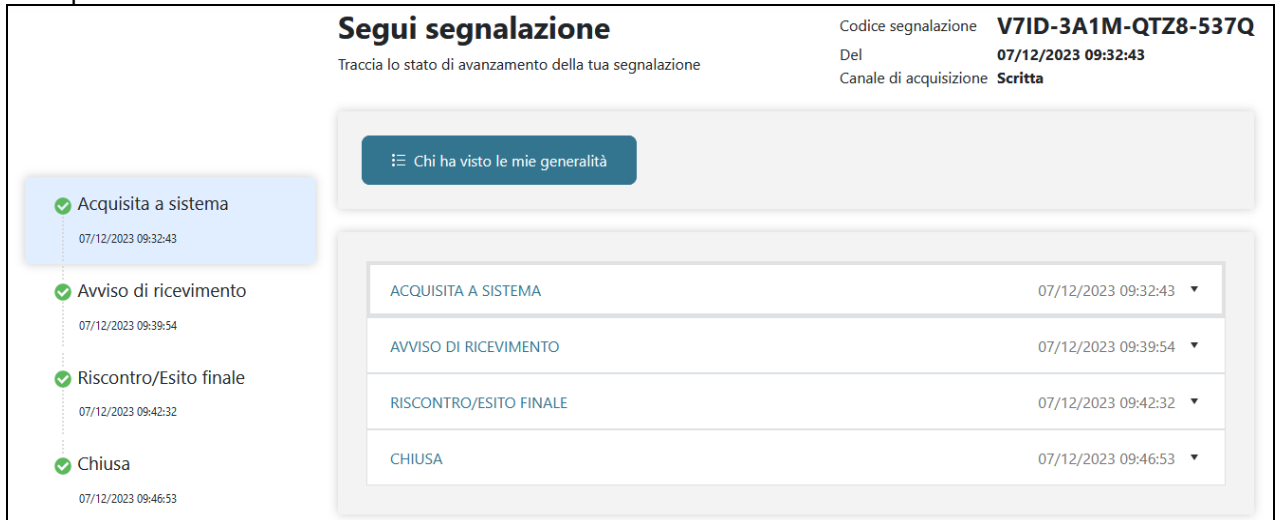

#### Nella parte alta trovi gli estremi della Tua Segnalazione:

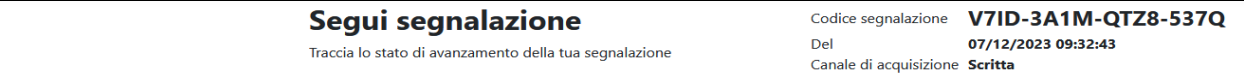

Nella colonna di sinistra trovi riepilogati in sequenza gli stati di lavorazione:

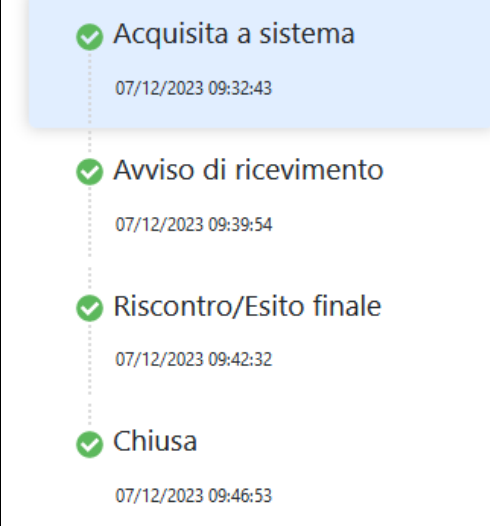

Nella parte centrale trovi la funzione "Chi ha visto le mie generalità" che ti permette di vedere, qualora Tu abbia presentato una segnalazione nominativa (non anonima), se ed in quale data il Gestore delle Segnalazioni abbia verificato le Tue generalità:

∺ Chi ha visto le mie generalità

Nel corpo della segnalazione trovi il dettaglio di tutta la segnalazione, suddiviso in vari stati, nei quali, selezionando la freccia di sinistra, puoi consultarne il contenuto. Esempio per visionare la fase di "Risconto/Esito finale":

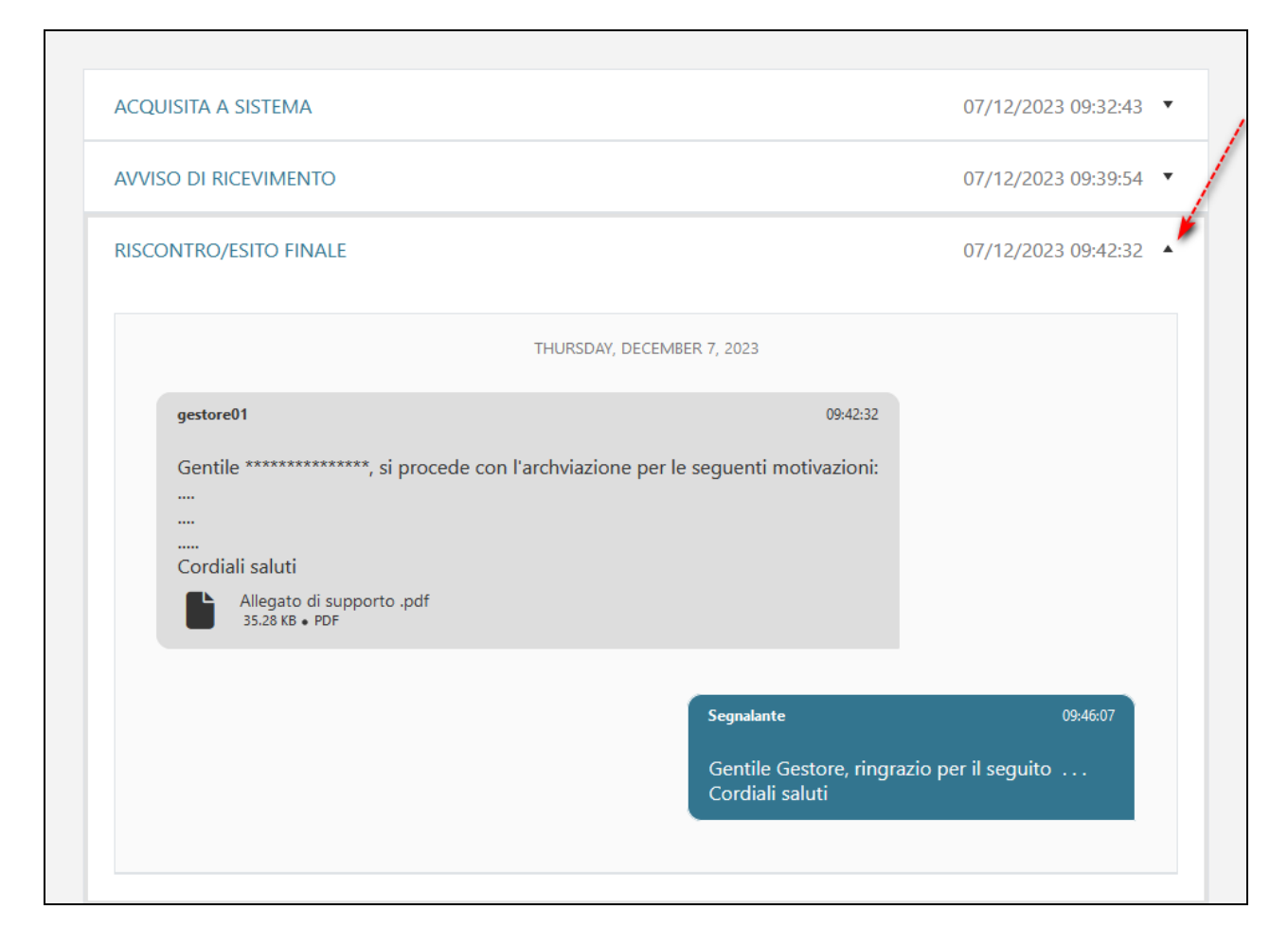

#### <span id="page-12-0"></span>**2.3.Come utilizzare la messaggistica**

Durante i vari stati delle Segnalazione il Gestore delle Segnalazioni può inviarti dei messaggi richiedendo, se necessario, delle integrazioni, esempio:

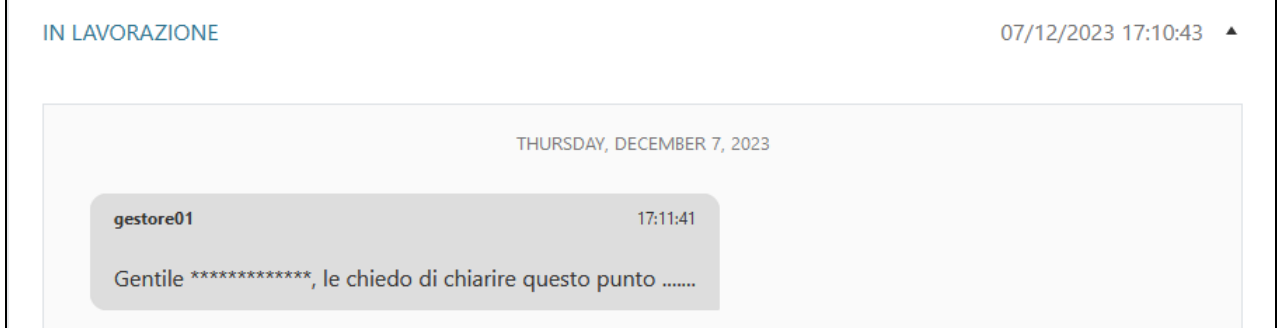

Per rispondere vai su "Inserisci messaggio":

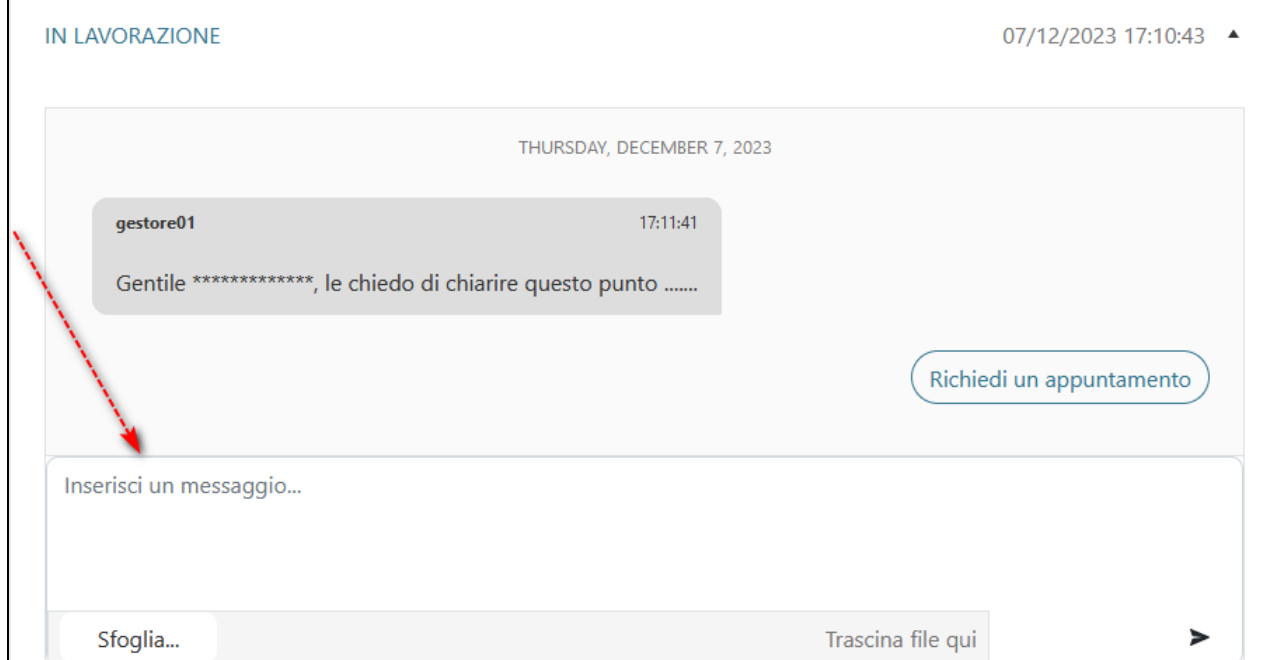

Scrivi il contenuto della risposta, seleziona "Sfoglia" se vuoi aggiungere degli allegati, poi seleziona "Invia" per inoltrare il messaggio al Gestore delle Segnalazioni, esempio:

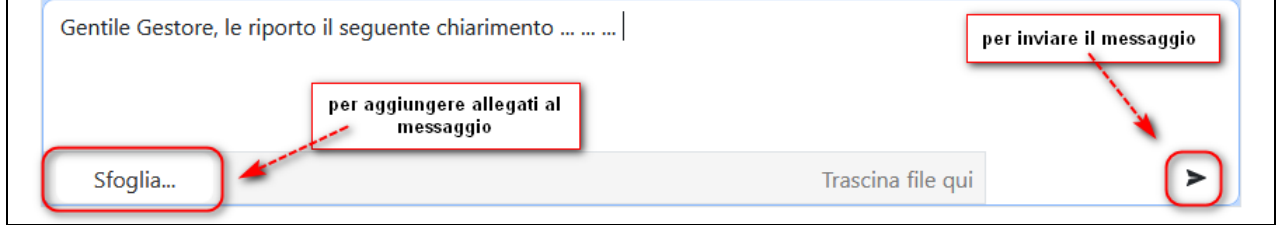

Il messaggio inviato verrà poi incluso nel corpo della messaggistica, esempio:

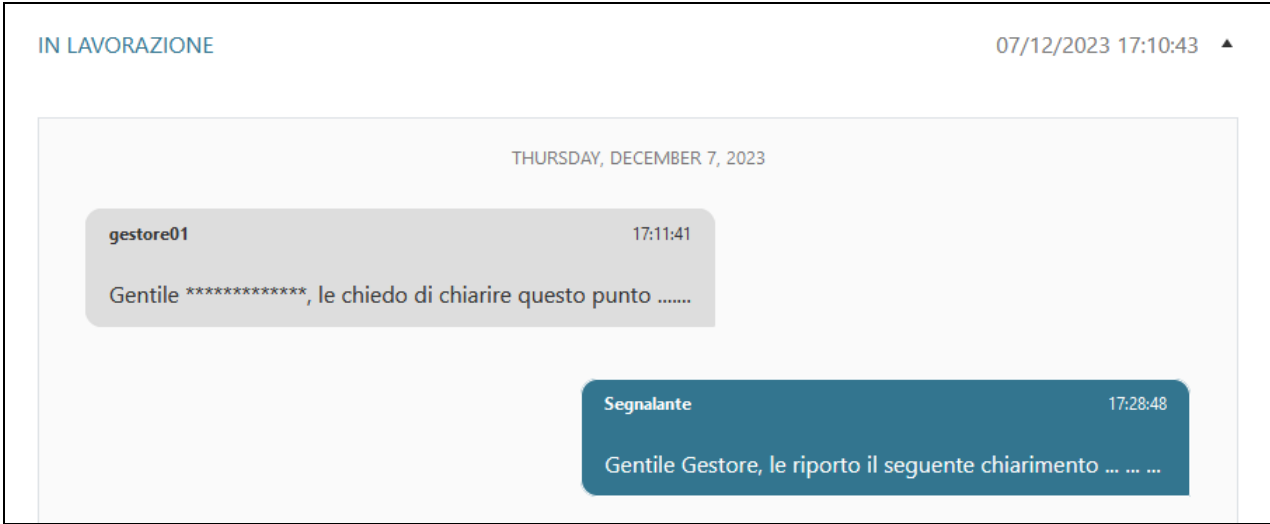

#### <span id="page-13-0"></span>**2.4.Richiedere un appuntamento**

Qualora ritenessi opportuno richiedere un incontro diretto con il Gestore delle Segnalazioni utilizza la funzione "Richiedi un appuntamento":

Il Gestore delle Segnalazioni ti risponderà per concordare l'incontro.

Richiedi un appuntamento

#### <span id="page-14-0"></span>**3. NOTIFICHE E-MAIL**

In conclusione, ti ricordiamo che, se nella "Segnalazione/Richiesta incontro" hai fornito il Tuo indirizzo e-mail ed hai selezionato le notifiche via e-mail:

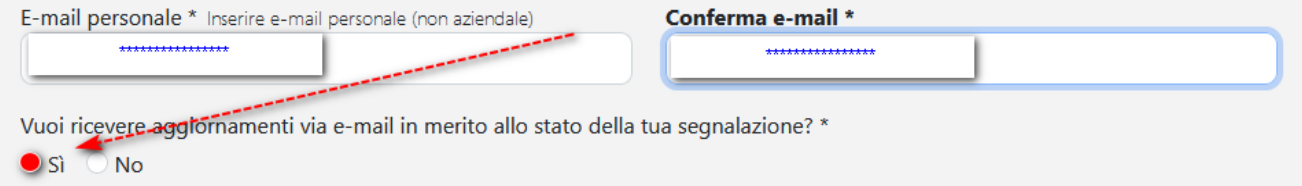

Riceverai:

• una notifica che Ti avvisa del corretto invio della Segnalazione/Richiesta incontro

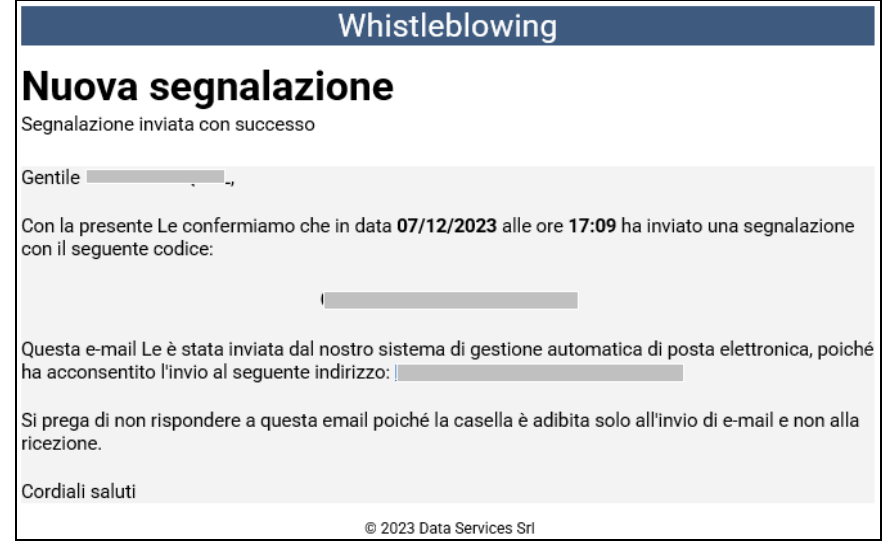

• più notifiche per segnalarti una variazione di stato nella Tua segnalazione, in particolare per i seguenti casi: Avviso di ricevimento / Richiesta chiarimenti / Riscontro / Chiusura Esempio generale:

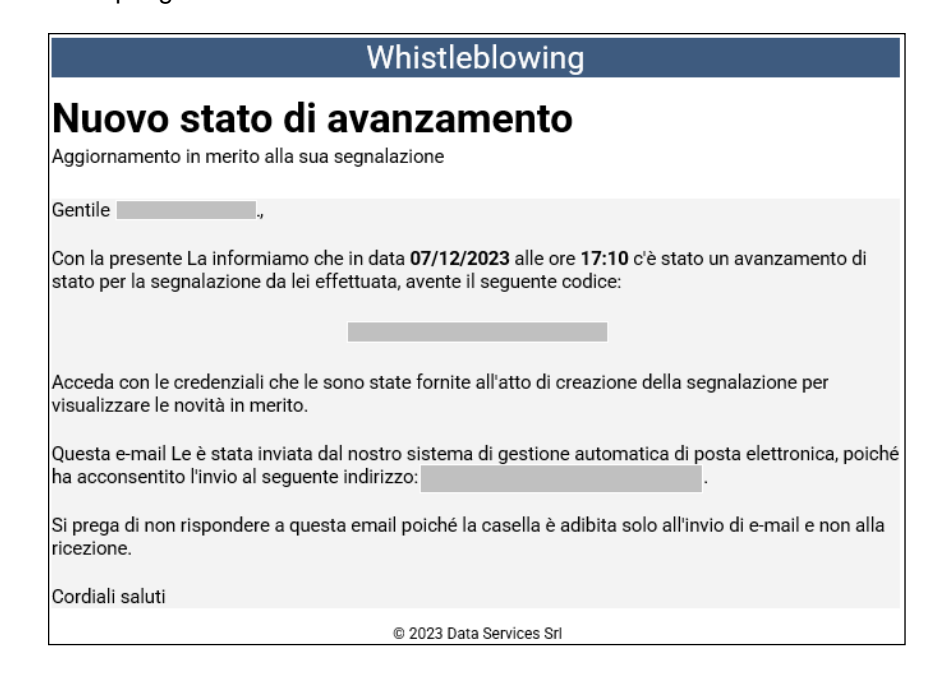